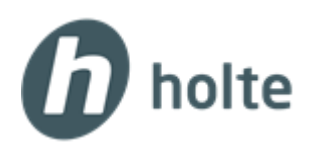

## For å åpne tilgang til lokale skrivere

## Sjekk at du har installert nyeste versjon av **VMware Horizon Client:**

**[https://download3.vmware.com/software/view/viewclients/CART19FQ4/VMware-Horizon-Client-4.10.0-](https://download3.vmware.com/software/view/viewclients/CART19FQ4/VMware-Horizon-Client-4.10.0-11021086.exe) [11021086.exe](https://download3.vmware.com/software/view/viewclients/CART19FQ4/VMware-Horizon-Client-4.10.0-11021086.exe)**

Start **VMware Horizon Client** på skrivebordet og trykk på **Add server**.

- I feltet som kommer opp skriv inn adressen: **vss.holte.online** og trykk på **Connect**:
- WMware Horizon Client + New Server **B** VMware Horizon Clien **vm**ware Horizon Enter the name of the Connection Server Add Server vss.holte.online Connect Cancel
- Du vil bli spurt om brukernavn og passord skriv inn det du har fått på e-post og trykk på **Login**
- Etter at du er logget inn trykk på **Settings** oppe til høyre (ikonet med tannhjul på):

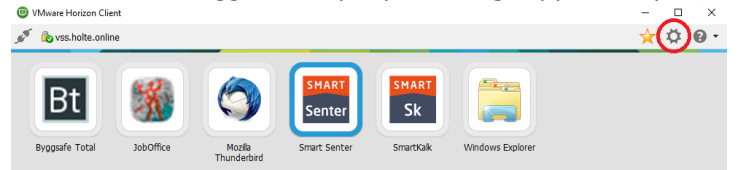

- Inne på fanen **Applications** kryss av for **Extend the local IME to hosted applications**:

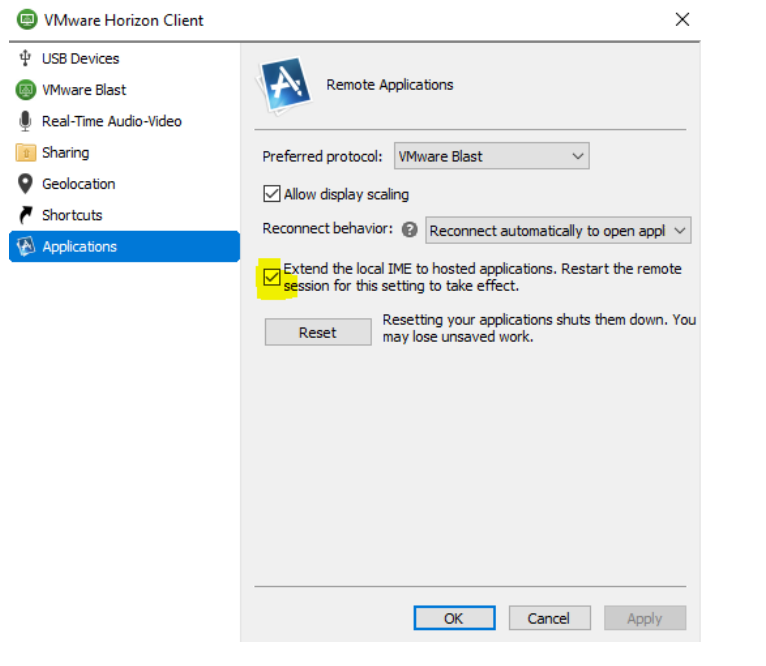

- Trykk Ok. Trykk på **Disconnect** øverst til venstre I Horizon Client og velg **Ja**

VMware Horizon Client